# Vista Quick Start Guide

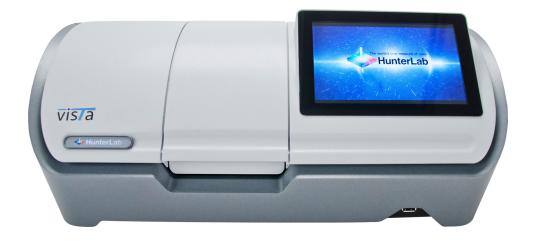

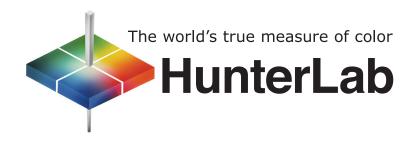

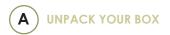

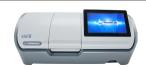

- 1. Check your product box for the following items:
- Vista Instrument
- Quick start guide
- Power cord
- Didymium filter
- Flash drive

**Note:** Please retain the packaging in case of instrument return to HunterLab.

**2.** Connect the power cord and optional network cable.

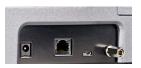

Turn the power on using the rocker switch on the right side of the instrument.

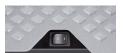

 Once inside the software, the Color Data screen is automatically displayed.

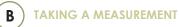

 STANDARDIZATION – To begin, press the Workspace Icon from the upper right corner.

## O

Workspace icon

 Select Standardization from the menu and then press standardization from the screen to initiate this hands-free function.

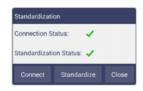

 READ - Use the Read Measurement button to read samples. This button can be moved around by pressing and dragging to a new location.

Read Measurement icon

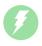

4. VIEW FLIPPERS --

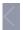

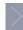

These semi-transparent buttons are used to navigate between the measurement screens.

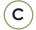

### CONFIGURE YOUR APPLICATION

To begin, press the WORKSPACE Icon from the upper right corner of the screen:

#### Workspace icon

- MEASURE— Select and globally configure Color Scales/Indices /Differences.
- TOLERANCES- Configure the Tolerances of the selected Scales, Indices and Differences.
- 3. VIEWS- Select the Color Measurement Screens.

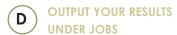

1. Select the JOBS Icon from the upper right corner.

Jobs icon

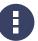

Under JOBS select DATA. Output can be sent to a printer, email or flash drive (CSV file).

For more information, please refer to the manual.

E

#### **ACCESSORIES**

A list of sample measurement accessories can be found at https://support.hunterlab.com.

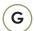

#### **WARRANTY**

HunterLab warrants that VISTA is free from defects in material and workmanship under normal use and service. The time limit on this warranty is one year from date of shipment. For more information, see the VISTA Manual.

For more detailed instructions on using the instrument, please refer to the Vista User's Manual.

Visit www.hunterlab.com for information on all our products.

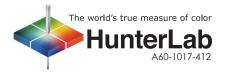